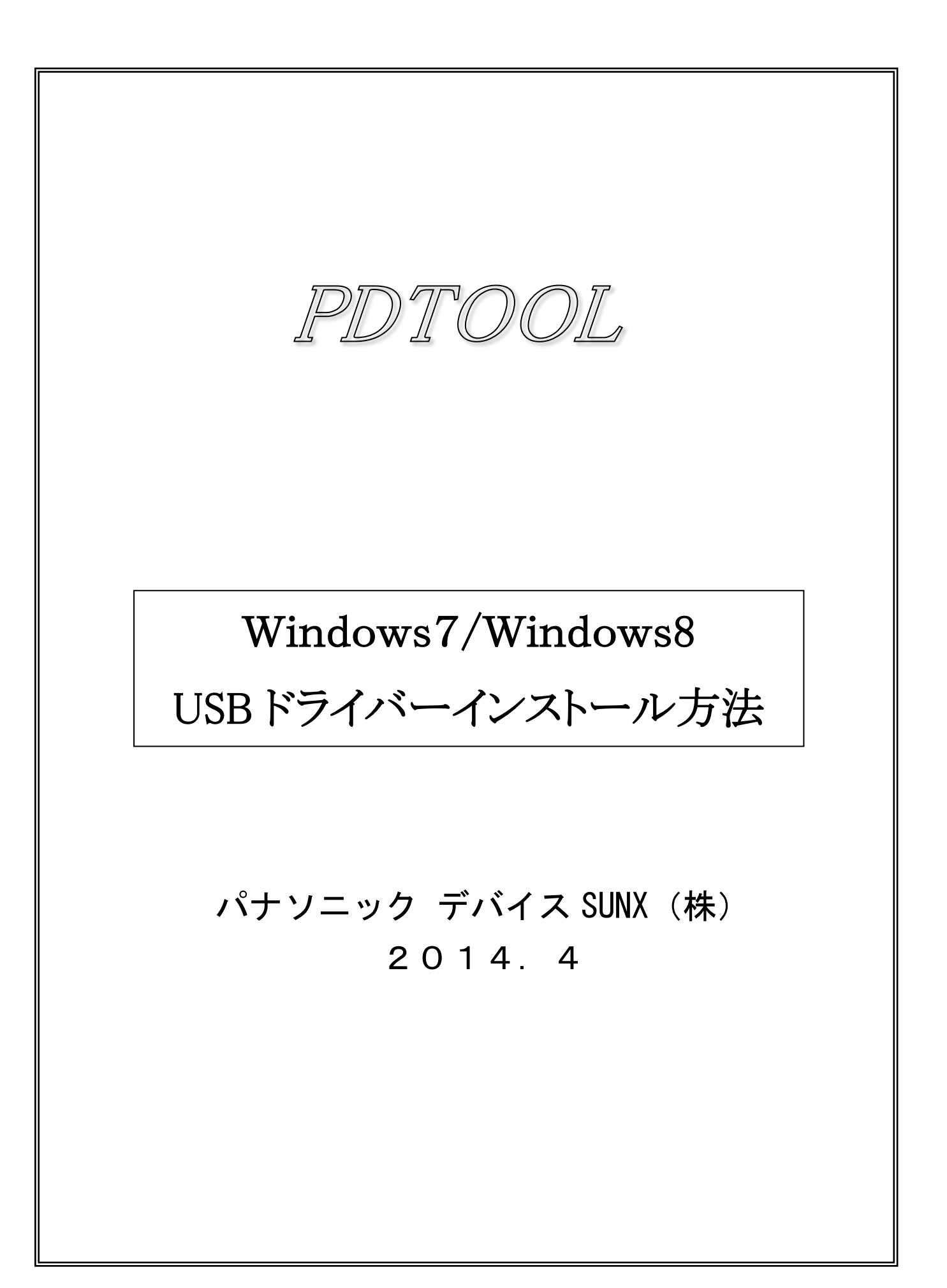

・本マニュアルは、PDTOOL の下記バージョンからの対応になります。 Windows7 64bit/Windows8 32bit,64bit も、下記バージョンからの対応になりますので、ご注意ください。

PDTOOL Ver.2.80

- ・WindowsXP 以下の OS バージョンをご利用されている場合は、"USB ドライバについて"を参照してください。
- ・ご利用になられている Windows タイプによって、画面や入力する内容が違いますので、<mark>赤文字</mark>の箇所は、注意 して、USB ドライバーのインストールを進めてください。
- ・本マニュアルは、Windows7/Windows8 の 64 ビット版をベースに説明しています。 Windows7/Windows8 の 32 ビット版については、相違箇所に、「**32** ビット版は...」と記載していますので、 そちらを参考に、USB ドライバーのインストールをお願いします。

## 1. **PDTOOL** のインストーラを実行する。

- 1-1.弊社ホームページからダウンロードしたインストーラ(.exe ファイル)を実行します。 インストール完了後、下記の手順に沿って、USB ドライバをインストールしてください。
- 2.**USB** を介して、**PD60** または **PD65**(以降は **PD60** と記載)を **PC** に認識させます。
- 2-1.PD60 の電源を ON し、PD60 と PC を、USB ケーブルで接続します。
- 2-2. 下記の手順に従って、PC のデバイスマネジャーを開きます。
	- ・**Windows7** の場合

スタートメニューを選択して、下記メニューを開き、[コントロールパネル]を表示します。

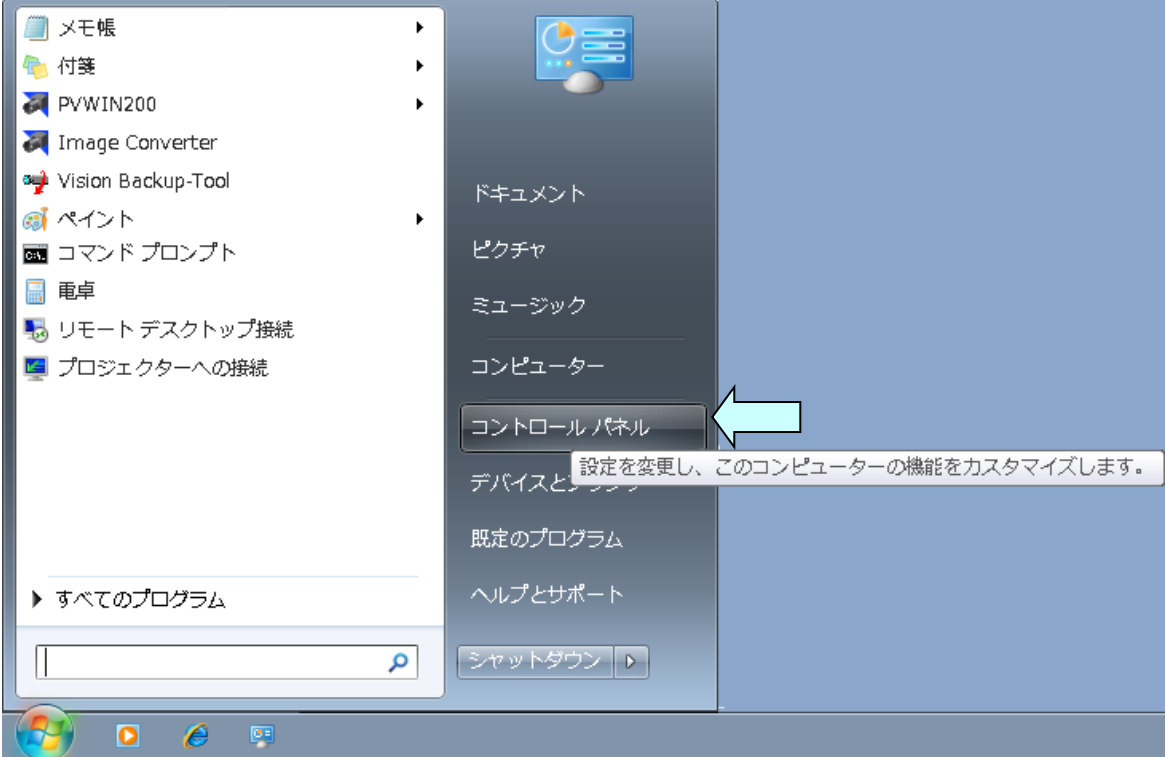

## ・**Windows8** の場合

チャームを表示して、[設定]を選び [コントロールパネル]を開きます。

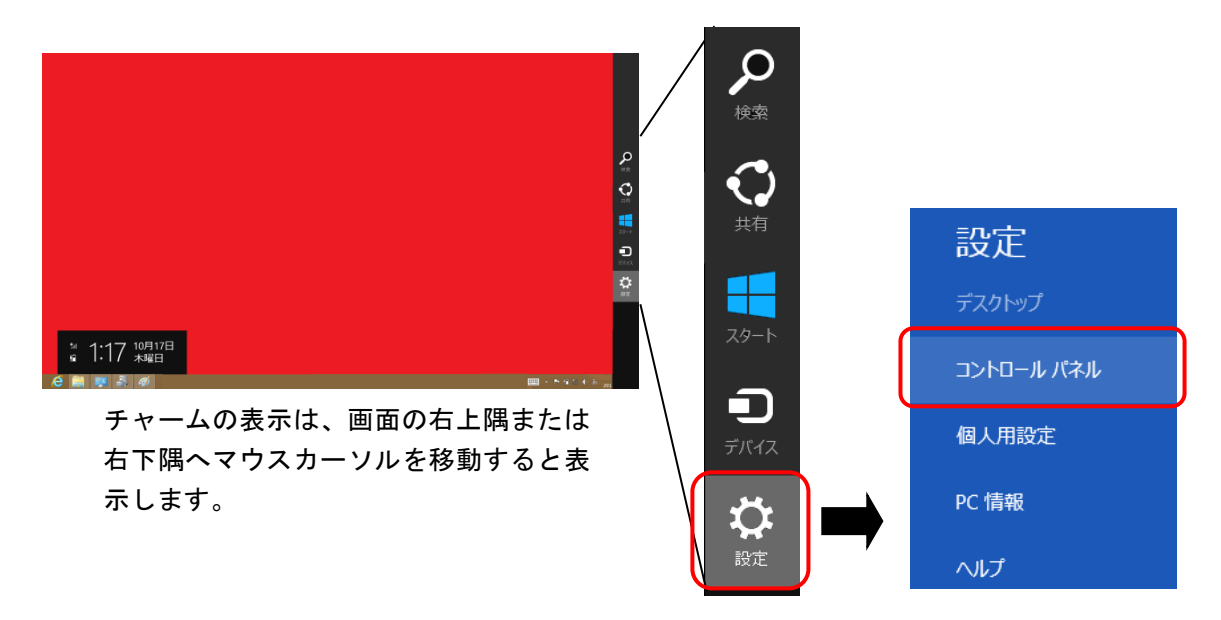

2-3. コントロールパネルの表示方法で [大きいアイコン] または[小さいアイコン]を選ぶと下記の画面が表示 されるので、[デバイスマネージャー]を選択します。

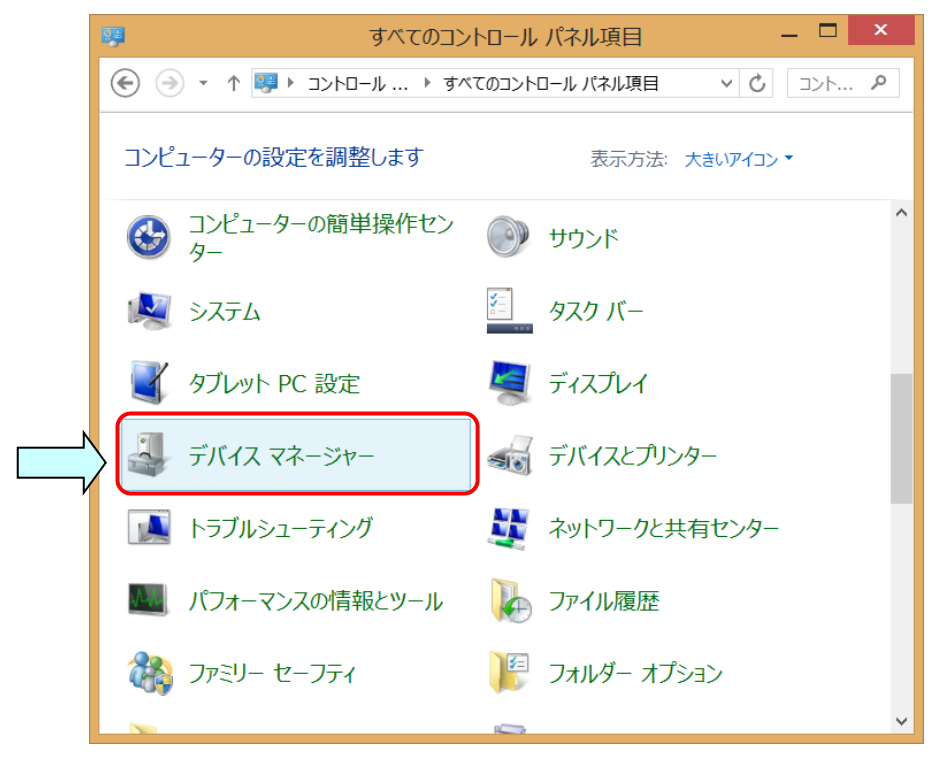

2-4. [デバイスマネージャー]を選択すると、下記、画面が表示されます。 [ユニバーサル シリアル バス デバイス]の下に[Panasonic PD60]と表示されます。

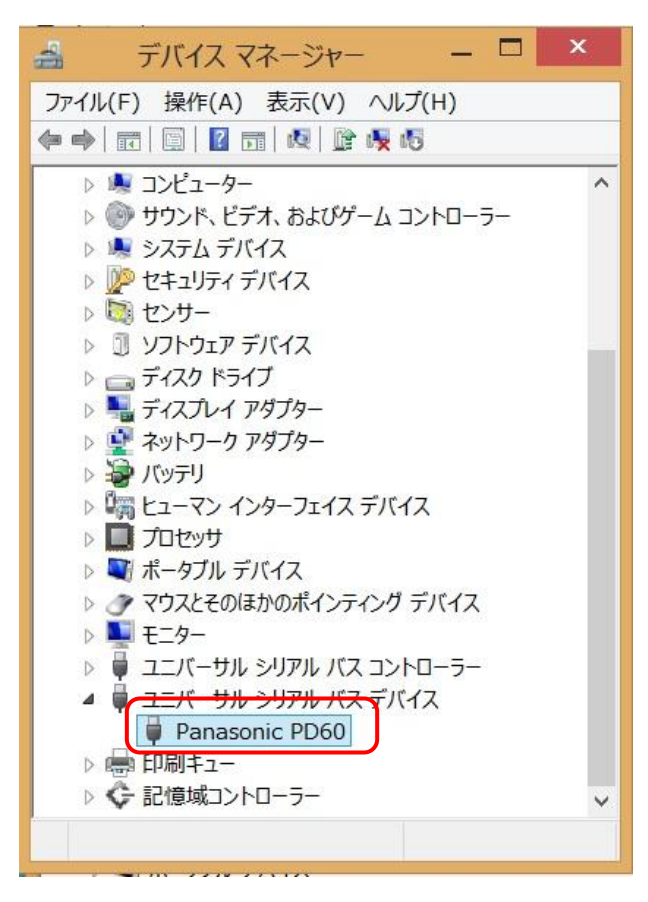

上図のように、表示されない場合は、パソコン側の USB ケーブル抜き差しやパソコンを再起動してくだ さい。

- 3.**USB** ドライバーをインストールします。
- 3-1. [Panasonic PD60]で右クリックして、[ドライバーソフトウェアの更新(P)]を選択します。

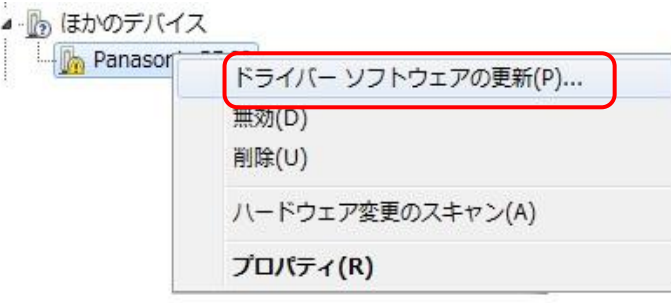

## 3-2. [コンピュータを参照してドライバー. . . ]を選択します。

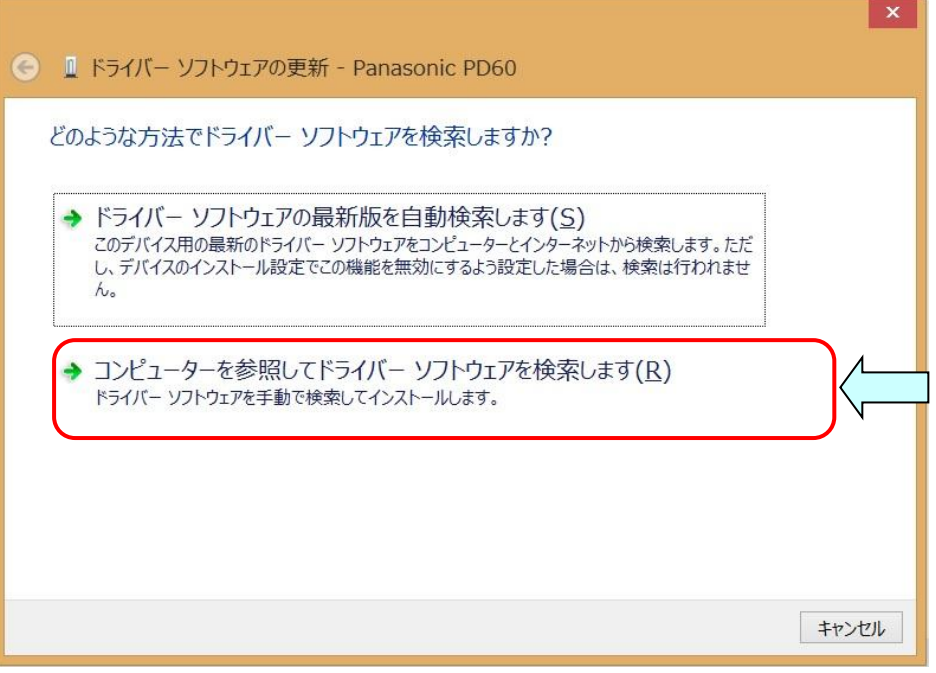

3-3.[ドライバーソフトウェアの更新]メニューで、ドライバーの格納場所を指定します。 [参照(R)]を左クリックして、PDTOOL をインストールしたフォルダ内の**¥USB Driver¥64bit**(**32bit** 版は、 **¥USB Driver¥32bit**)を選択し、[次へ(N)]を左クリックします。

PDTOOL のインストール時、インストール先を変更していない場合は、 **[c:¥Program Files (x86)¥Panasonic-ID SUNX Vision¥PD Series¥USB Driver¥64bit]**になります。 **32bit** 版は、**[c:¥Program Files¥Panasonic-ID SUNX Vision¥PD Series¥USB Driver¥32bit]**になります。 下記画面は、**64bit** 版の画像になります。

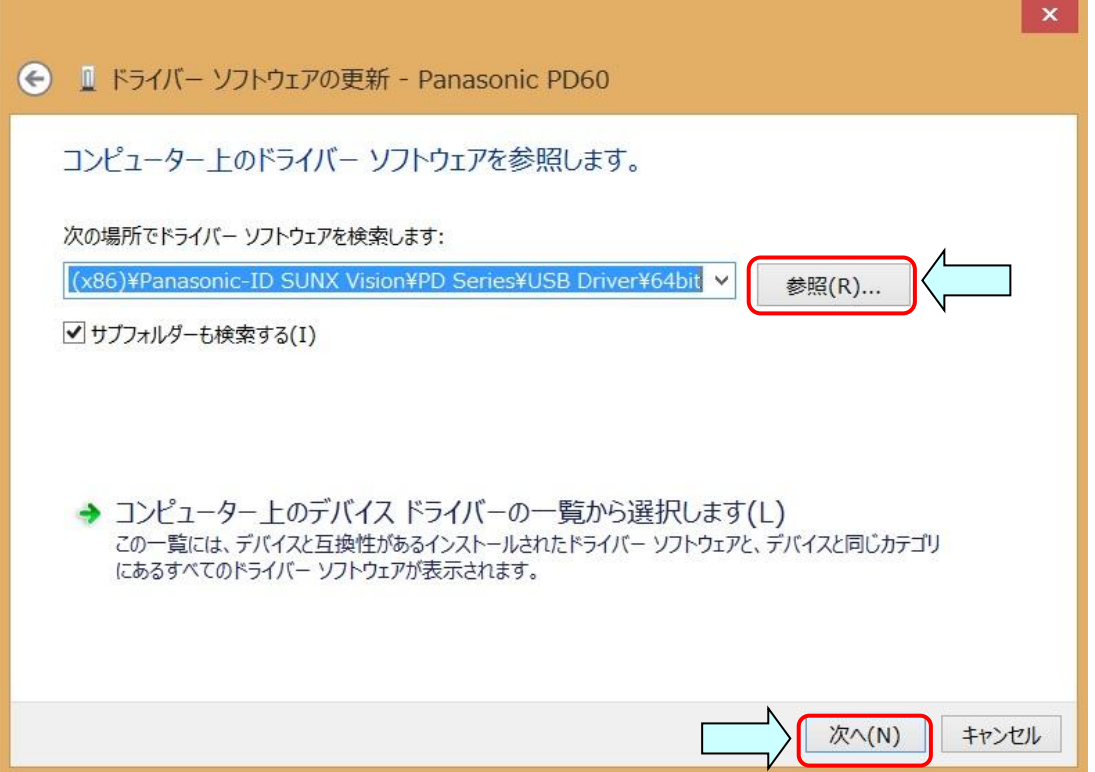

3-4.USB ドライバーインストール中に、**64bit** 版は、下記の問い合せメッセージが表示されるので、 [インストール(I)]を選択して、インストールを継続してください。

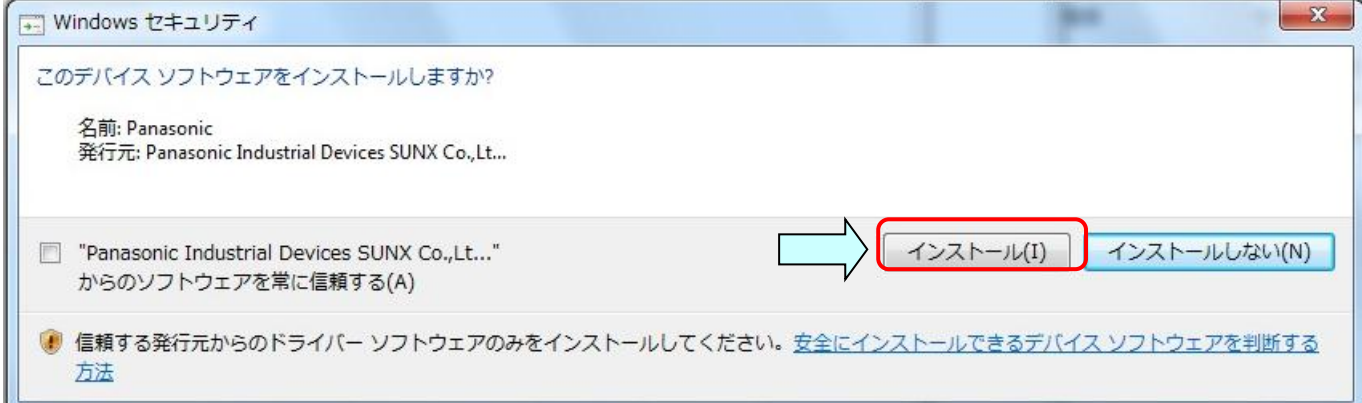

USB ドライバーインストール中に、**32bit** 版は、下記の問い合せメッセージが表示されるので、 [このドライバーソフトウェアをインストールします(I)]を選択して、インストールを継続してください。

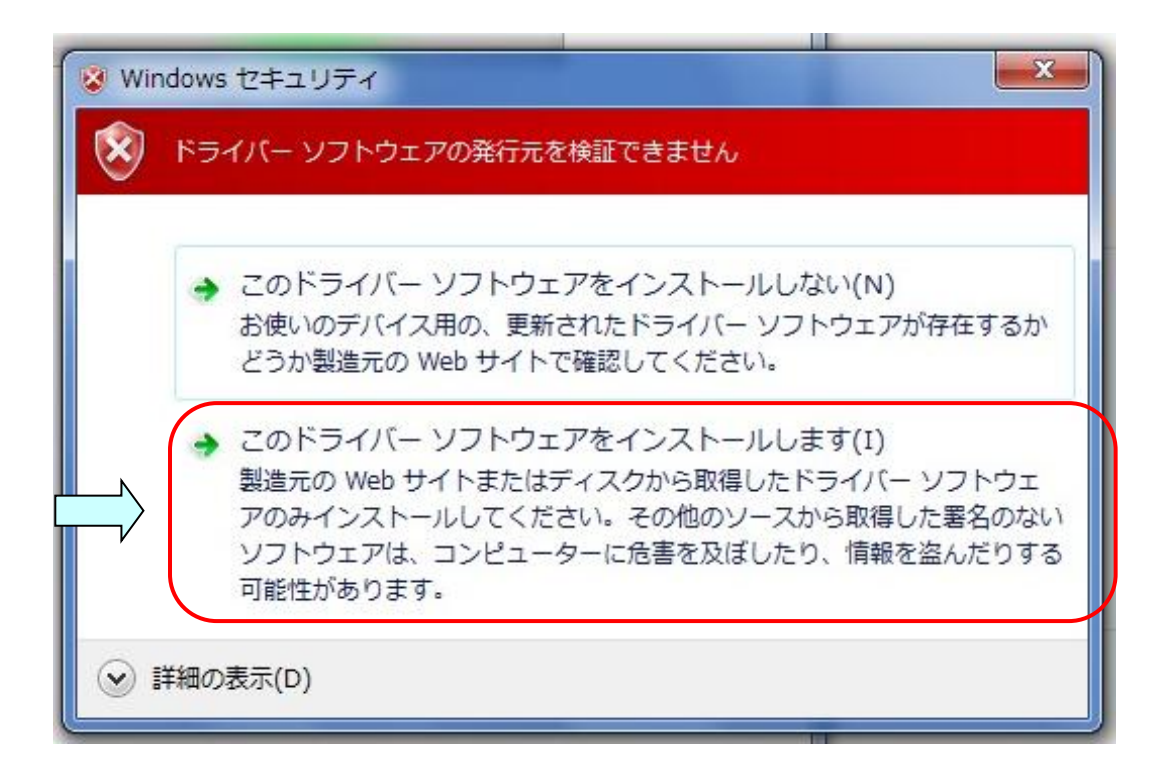

3-5.下記の画面が表示されると完了です。[閉じる(C)]を左クリックして、ウィンドウを閉じてください。 **32bit** 版では、**[Panasonic PD Series USB Driver Ver.1.0]**と表示されます。

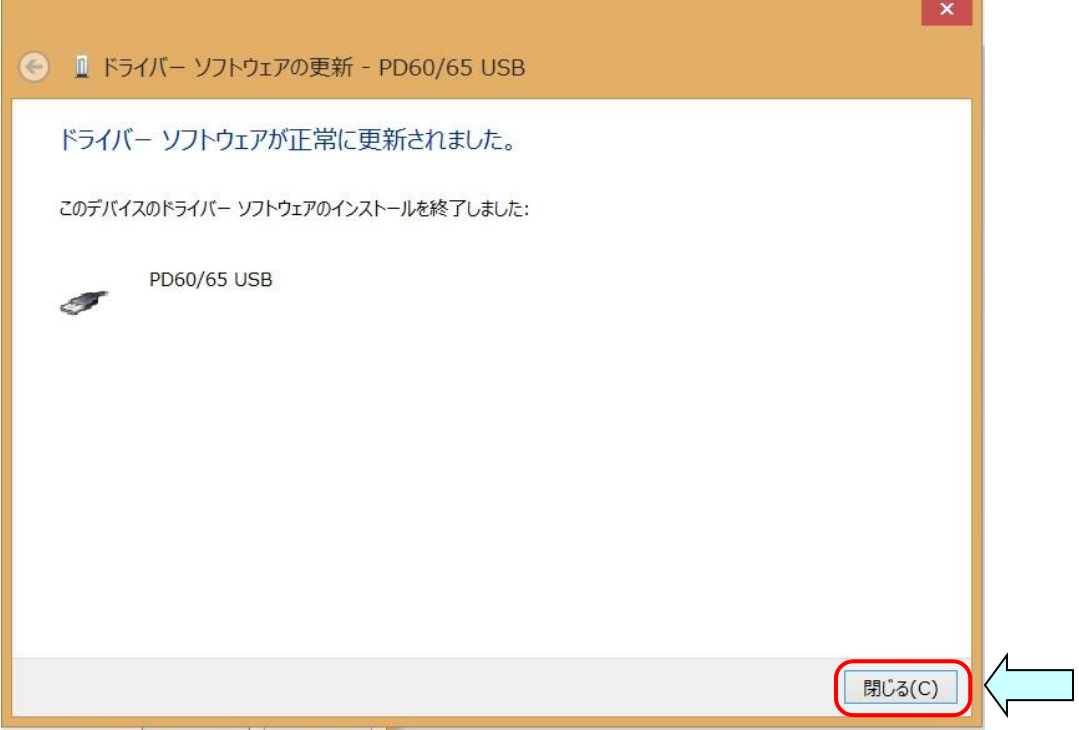

3-6.インストールを完了すると、デバイスマネージャーでは[PD60/65 USB]の下に[PD60/65 USB] と表示されます。

**[PD60/65 USB]** の表示は、**32bit** 版や **PV** のタイプによって変わります。

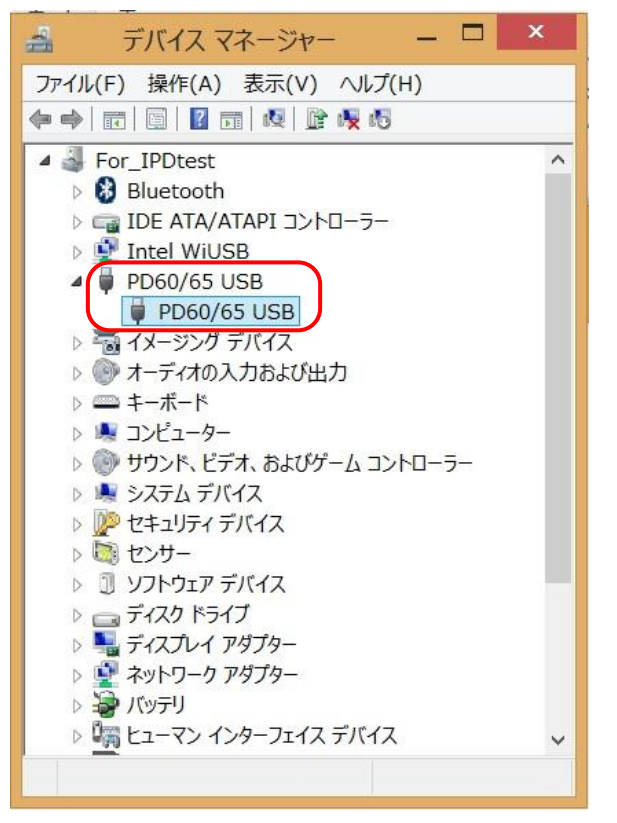

USB ドライバーのインストールは完了しましたので、PD60 をご利用ください。 ありがとうございました。